### เรียน ผู้อำนวยการสถานีพัฒนาที่ดินพิษณุโลก

้ด้วยข้าพเจ้า นางสาวทิพย์วรรณ หลวงวงศ์ ตำแหน่ง นักวิชาการเกษตรชำนาญการ สังกัด สถานี ้ พัฒนาที่ดินพิษณุโลก สำนักงานพัฒนาที่ดินเขต ๘ กรมพัฒนาที่ดิน ได้เข้ารับการพัฒนาความรู้ฯ หลักสูตร "การใช้งาน Agri-Map Online รุ่นที่ ๒ ปี ๒๕๖๖" ระหว่างวันที่ ๓๑ พ.ค. ๖๖ ถึงวันที่ ๙ มิ.ย. ๖๖ เป็นเวลา ๑๐ วัน อบรม ออนไลน์ผ่ำนระบบ LDD e -Training ของกรมพัฒนำที่ดิน ซึ่งหลักสูตรดังกล่ำวจัดโดย ศูนย์เทคโนโลยีสำรสนเทศและ กำรสื่อสำร กรมพัฒนำที่ดิน

บัดนี้ ข้ำพเจ้ำได้เข้ำรับพัฒนำควำมรู้ฯ หลักสูตรดังกล่ำวเรียบร้อยแล้ว จึงขอรำยงำนสรุปผลกำร พัฒนำควำมรู้ฯ ดังนี้

### **1. การพัฒนาความรู้ฯ ดังกล่าวมีวัตถุประสงค์เพื่อ**

ให้สำมำรถทรำบ องค์ประกอบ วิธีกำรใช้งำนของระบบแผนที่เกษตรเพื่อกำรบริหำรจัดกำรเชิงรุกออนไลน์ (Agri-Map Online) และสามารถนำไปวางแผนการทำเกษตรกรรมได้อย่างเหมาะสม สามารถบริหารจัดการได้อย่างมี ประสิทธิภำพสอดคล้องตำมสภำพพื้นที่ สถำนกำรณ์ปัจจุบัน และสำมำรถคำดกำรณ์ในอนำคตได้

# **2. เนื้อหาและหัวข้อวิชาของการพัฒนาความรู้ฯ มีดังนี้**

# **2.1 การใช้งานระบบแผนที่เกษตรเพื่อการบริหารจัดการเชิงรุกออนไลน์(Agri-Map Online)**

้ผู้ใช้งานทั่วไปสามารถเข้าใช้งานได้ทันทีโดยไม่จำเป็นต้องลงทะเบียน ซึ่งผู้ใช้สามารถเข้าใช้งานผ่านเว็บเบราวเซอร์ ได้ทั้ง Google Chrome MoZilla Firefox และ Safari ได้ตามช่องทางต่างๆ ดังนี้

- ➢ เข้าใช้งานระบบฯ โดยผ่าน URL : http://agri-map-online.moac.go.th
- ➢ เข้าใช้งานระบบฯ โดยสแกน QR Code

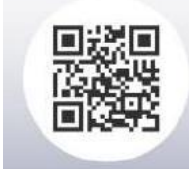

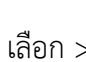

➢ เข้าใช้งานระบบฯ ได้ที่เว็บไซต์กรมพัฒนาที่ดิน www.ldd.go.th > ที่แถบข้อมูล Program เลือก > <mark>จุ Agri ระบบแผนที่</mark> ระบบแผนที่เกษตรเพื่อการบริหารจัดการเชิงรุกออนไลน์ (Agri-Map Online)<br>**( Map Gynsympise**r

วิธีกำรเข้ำใช้งำนระบบแผนที่เกษตรเพื่อกำรบริหำรจัดกำรเชิงรุกออนไลน์ (Agri-Map Online) มีขั้นตอนดังนี้

- 1. เมื่อผู้ใช้งำนเข้ำใช้งำนระบบฯ ผ่ำนช่องทำงต่ำงๆ จะปรำกฏหน้ำต่ำงสำหรับเข้ำใช้งำนระบบฯ
- 2. คลิกที่ปุ่ม "เริ่มใช้งำน" เพื่อเข้ำใช้งำนระบบฯ

หน้ำจอหลักของระบบแผนที่เกษตรเพื่อกำรบริหำรจัดกำรเชิงรุกออนไลน์ (Agri-Map Online)แบ่งองค์ประกอบกำร ท ำงำนในหน้ำจอหลักออกเป็น 4 ส่วน รำยละเอียดดังนี้

1. แถบค้นหำและควบคุม (Top Bar)

- 2. เมนูชั้นข้อมูล (Menu Categories)
- 3. มุมมองแผนที่ (Map View)
- 4. แถบแสดงข้อมูลสถิติ(Information Pane)

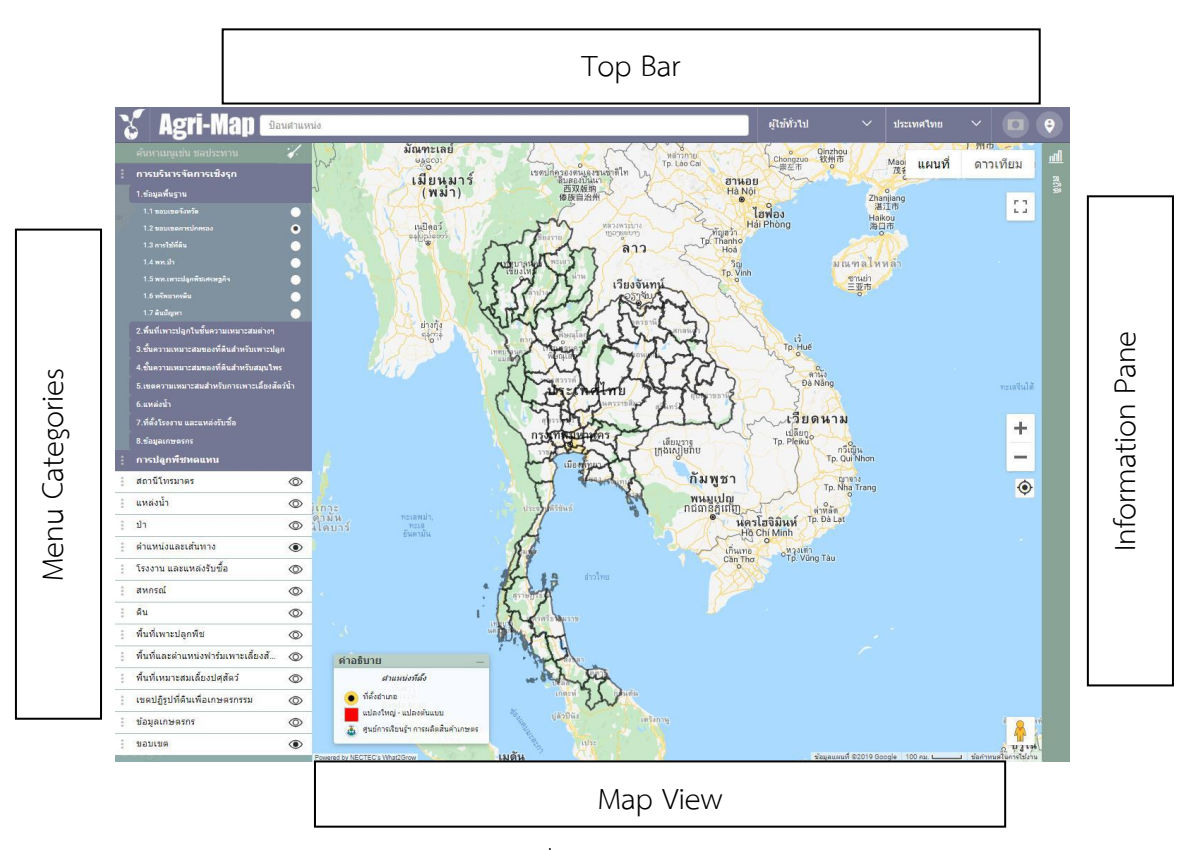

1. แถบค้นหำและควบคุม (Top Bar) เป็นส่วนที่อยู่ด้ำนบนสุดของหน้ำจอระบบ Agri-Map Online ประกอบด้วยแถบเครื่องมือต่ำงๆ รำยละเอียด ดังนี้

- สำมำรถเลือกแสดงหรือซ่อนแถบเมนูชั้นข้อมูล (Menu Categories) ได้ โดยคลิกเมำส์ซ้ำยที่ไอคอน - กล่องค้นหาสถานที่ตำแหน่งพิกัด ค้นหาได้ ๒ แบบ ได้แก่การค้นหาข้อมูลทางตำแหน่งด้วยชื่อสถานที่ โดยพิมพ์ ู้ชื่อสถานที่/ชื่อตำบล/ชื่ออำเภอ/หรือชื่อจังหวัด ลงในกล่องเครื่องมือค้นหา และ การค้นหาข้อมูลทางตำแหน่งด้วยพิกัด ทางภูมิศาสตร์ : โดยใช้พิกัดอ้างอิงได้ ๒ ระบบ คือแบบละติจูด (Latitude) และ ลองจิจูด (Longitude) ใช้รูปแบบ "ละติจูด, ลองจิจูด"(เช่น ๑๔.๐๓๑๗๕๕, ๑๐๐.๗๖๑๐๗๑) แบบพิกัด UTM (เช่น ๔๗N ๕๗๖๕๗๗.๘๐๑๗๘๙๒๑๘.๗๓)

- เมนูเครื่องมือจัดการงานสำหรับผู้ใช้งาน : ที่แถบบนสุดของเมนูจะแสดง "สถานะของผู้เข้าใช้งานระบบ (User Login) - เมนูค้นหำข้อมูลพื้นที่ตำมเงื่อนไขกำรแบ่งขอบเขตกำรปกครอง : เลือกค้นหำพื้นที่ที่สนใจได้ตำมกำรแบ่ง ขอบเขตการปกครอง > โดยคลิกเมาส์ซ้ายที่ตำแหน่งของลูกศรชี้ลง > จากนั้นเลือกพื้นที่ตามการแบ่งขอบเขตการ ีปกครอง ได้ตั้งแต่ระดับประเทศ ระดับจังหวัด ระดับอำเภอ และระดับตำบล

- เครื่องมือสถานะของการแสดงผลแผนที่ : เลือกให้ระบบฯ ทำการแสดงแผนที่ทั้งประเทศ หรือ แสดงเฉพาะพื้นที่จังหวัด ที่ต้องการได้ > เมื่อเลือกพื้นที่จังหวัด อำเภอ หรือตำบลที่สนใจ เครื่องมือ state จะทำงาน โดยจะแสดงสถานะแผนที่เฉพาะ ์ พื้นที่ที่เลือกอัตโนมัติ > และเมื่อคลิกเมาส์ซ้ายที่ไอคอนดังกล่าว อีก<mark>ครงจะแส</mark>ดงแผนที่ทั้งหมด

- ตำแหน่งเริ่มต้น : เลือกให้ระบบฯ ทำการแสดงแผนที่กลับไปสู่ตำแหน่งเริ่มต้นได้โดยคลิกที่ไอคอน หน้าจอทำงาน จะกลับสู่ตำแหน่งเริ่มต้นทันที

2. เมนูชั้นข้อมูล(Menu Categories) เป็นแถบเมนูที่อยู่ด้ำนซ้ำยของหน้ำจอระบบ Agri-Map Onlineประกอบด้วย - กล่องค้นหาชื่อชั้นข้อมูล โดยพิมพ์ชื่อชั้นข้อมูลที่ต้องการค้นหา เช่น แหล่งน้ำ ป่า ดิน ฯลฯ > ชั้นข้อมูลที่ต้องการ

สืบค้นจะปรากฏขึ้น

- -กลุ่มเมนูชั้นข้อมูลตามการใช้งานประกอบด้วย
- กลุ่มเมนูการบริหารจัดการเชิงรุก มี 8 กลุ่มข้อมูลย่อย

การบริหารจัดการเชิงรก 1.ข้อมูลพื้นฐาน 2.พื้นที่เพาะปลกในชั้นความเหมาะสมต่างๆ 3.ชั้นความเหมาะสมของที่ดินสำหรับเพาะปลก 4.ชั้นความเหมาะสมของที่ดินสำหรับสมุนไพร 5.เขตความเหมาะสมสำหรับการเพาะเลี้ยงสัตว์น้ำ 6.แหล่งน้ำ 7.ที่ตั้งโรงงาน และแหล่งรับซื้อ 8.ข้อมูลเกษตรกร

**2**

- กลุ่มเมนูการปลูกพืชทดแทน ประกอบด้วยกลุ่มชั้นข้อมูลของพืชทดแทนที่เปรียบเทียบความเหมาะสมของพืชที่ เพาะปลูกปัจจุบัน จำนวน 10 ชนิด กับการเลือกพืชทดแทน จำนวน 11 ชนิด โดยผลการเลือกชนิดพืชเพื่อเปรียบเทียบ ข้อมูล ระบบจะแสดงข้อมูลความเหมาะสมของการปลูกพืชทดแทนชนิดที่เลือกในพื้นที่ดังกล่าว (S1 = เหมาะสมสูง S2 = ี เหมาะสมปานกลาง S3 = เหมาะสมเล็กน้อย N = ไม่เหมาะสม) และผลการคำนวณค่าทางสถิติของขนาดพื้นที่ที่สามารถ ปรับเปลี่ยนเป็นพืชทดแทนได้พร้อมข้อมูลผลตอบแทนสุทธิเฉลี่ยที่ได้รับ

- กลุ่มเมนูชั้นข้อมูล: ประกอบด้วย 13 กลุ่มชุดข้อมูล ซึ่งภายในประกอบด้วยชั้นข้อมูลที่จำแนกเป็นรายการไว้

ตามชนิดกลุ่มข้อมูล

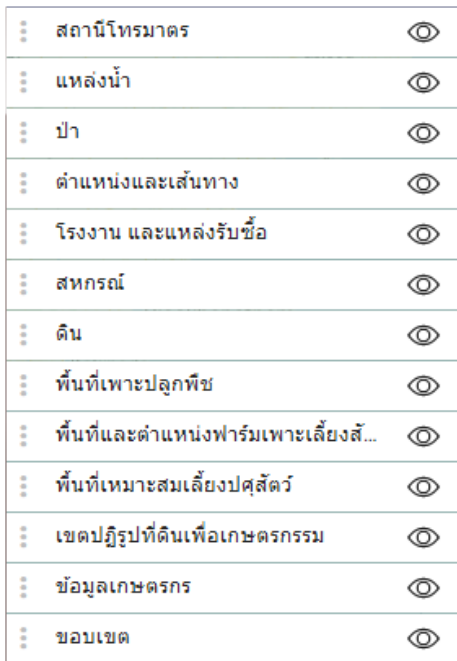

- ไอคอนรีเซ็ต (Reset) ชั้นข้อมูล : สามารถยกเลิกชั้นข้อมูลต่างๆ ที่เลือกไว้ทั้งหมดออก > โดยคลิกเมาส์ซ้ายที่ ปุ่ม

ิด. <u>มุมมองแผนที่ (Map View)</u> เป็นหน้าต่างในหน้าจอระบบ Agri-Map Online ที่แสดงข้อมูลแผนที่ภาพ หรือ ข้อมูลต่างๆ เป็นข้อมูลที่มาจาก Google map ซึ่งประกอบด้วย

- แผนที่ถนน : สามารถเลือกได้ว่าจะแสดงเฉพาะแผนที่ถนน หรือแสดงแผนที่ถนนพร้อมภูมิประเทศ ได้จากเมนู
- แสดงภาพจากดาวเทียม : สามารถเลือกแสดงภาพจากดาวเทียมได้จากเมนู

• การเปลี่ยนหรือเลื่อนแผนที่ไป ณ จุดที่ต้องการ: คลิกเมาส์ซ้ายลาก (Drag Mouse) หรือใช้ปุ่มลูกศร บน แป้นพิมพ์มุมมองแผนที่ (Map View) มีรายละเอียดการใช้งานเครื่องมือต่างๆ ดังนี้

ิ ๓.๑ การแสดงแผนที่ : สามารถเปลี่ยนมมมองในหน้าต่างแผนที่ โดยเลือกรปแบบการแสดงภมิประเทศ หรือ ภำพถ่ำยดำวเทียม

3.2 กำรขยำย/ย่อภำพแผนที่ (Zoom Control) ขยำยแผนที่โดยคลิกเมำส์ซ้ำยสองครั้ง (DoubleLeft- Click) ในบริเวณที่ต้องกำร หรือคลิกที่ ในส่วนควบคุมแผนที่ย่อแผนที่คลิกเมำส์ขวำสองครั้ง (Double Right-Click)

ในบริเวณที่ต้องกำร หรือคลิกที่ ในส่วนควบคุมแผนที่

 $\tilde{a}$ .... ตำแหน่งของคุณ (Current Location) คลิกเมาส์ซ้ายที่เครื่องมือ  $\quad \bullet$ 

ิ ๓.๔ Google Street View : เป็นเครื่องมือที่แสดงภาพจากสถานที่จริงในมมมองภาพพาโนรามา๓๖๐ องศา ผ่ำนระบบ Google Maps โดยคลิกเมำส์ซ้ำยค้ำงที่เครื่องมือ "เพ็กแมน" จำกนั้นลำกเครื่องมือดังกล่ำวนำไป วางลงบนตำแหน่งที่ต้องการในแผนที่

๓.๕ คำอธิบาย : เป็นกล่องข้อมูลที่แสดงสัญลักษณ์พร้อมคำอธิบายชั้นข้อมูลต่างๆ ที่แสดงในแผนที่โดย สัญลักษณ์ต่ำงๆ จะเปลี่ยนไปตำมชั้นข้อมูลที่ผู้ใช้เลือกแสดงในแผนที่

4.แถบแสดงข้อมูลสถิติ(Information Pane) เป็นแถบข้อมูลที่อยู่ด้านขวาสุดของหน้าจอระบบ Agri-Map Online ซึ่งแสดงรายงานข้อมูลเชิงสถิติ(สถิติBI) ส่วนประกอบ และเครื่องมือต่างๆ ของแถบแสดงข้อมูลสถิติ (Information Pane) มีดังนี้

 $\ll$ ด ส่วนบริหารจัดการสถิติ BI เป็นแถบเมนูที่ประกอบด้วย เครื่องมือสำหรับนำข้อมูลสถิติออก ระบบฯ จะส่งข้อมูลของตารางสถิติจากชั้นข้อมูลในรูปแบบไฟล์ csv มาเก็<u>บไว้ยังเค</u>รื่องของผู้ใช้งาน

- เครื่องมือส ำหรับขยำยแถบข้อมูลสถิติ คลิกเมำส์ซ้ำยที่ ข้อมูลสถิติจะขยำยกว้ำงขึ้นเต็มหน้ำจอ

เมื่อต้องกำรยกเลิกกำรขยำยมุมมองแถบข้อมูลสถิติให้คลิกเมำส์ซ้ำยที่ - เครื่องมือส ำหรับแสดง/ซ่อนแถบข้อมูลสถิติ

4.2 ส่วนแสดงผลข้อมูลในรูปแบบกรำฟ : เป็นส่วนที่แสดงผลข้อมูลในรูปแบบกรำฟแท่ง ซึ่งแยกตำมประเภท ข้อมูลพร้อมค่าสรุป โดยระบบฯ สามารถแสดงรายละเอียดของข้อมูลได้ตั้งแต่ระดับประเทศระดับจังหวัด ระดับอำเภอ ้จนถึงระดับตำบล สามารถเลือกดูการแสดงผลข้อมูลในรูปแบบกราฟแท่งในระดับอำเภอ หรือระดับตำบลได้โดยคลิกเมาส์ ซ้ายที่ข้อมูลกราฟแท่งในระดับจังหวัด ระบบฯ จะแสดงข้อมูลกราฟแท่งลงไปในระดับอำเภอทุกอำเภอในจังหวัดนั้นๆ และหากผู้ใช้ต้องการดูข้อมูลกราฟแท่งในระดับตำบล ให้คลิกเมาส์ซ้ายที่ข้อมูลกราฟแท่งในระดับจังหวัดอำเภอ ระบบ ้จะแสดงข้อมูลกราฟแท่งลงไปในระดับตำบลทุกตำบลในอำเภอนั้นๆ

 $\Box$ 

4.3 ส่วนแสดงผลข้อมูลในรูปแบบตำรำง : เป็นส่วนที่แสดงผลข้อมูลในรูปแบบตำรำง ซึ่งแยกตำมประเภทข้อมูล พร้อมค่าสรุป โดยระบบฯ สามารถแสดงรายละเอียดของข้อมูลได้ตั้งแต่ระดับจังหวัด ระดับอำเภอจนถึงระดับตำบล

4.4 ส่วนแสดงแหล่งข้อมูล : จะแสดงรำยละเอียด ประกอบด้วย ชื่อชั้นข้อมูล หน่วยงำนเจ้ำของข้อมูล และปีที่ ใช้อ้ำงอิงในกำรผลิตข้อมูล

 **2.2 การใช้งานระบบแผนที่เกษตรเพื่อการบริหารจัดการเชิงรุกออนไลน์(Agri-Map Online)**  มีกลุ่มเมนูข้อมูลในการทำงานที่ประกอบด้วย ๑. การบริหารจัดการเชิงรุก จำนวน ๘ กลุ่มชุดข้อมูล ๒. การปลูกพืช ิทดแทน จำนวน ๒ กลุ่มชุดข้อมูล และ ๓. ชั้นข้อมูล จำนวน ๑๒ กลุ่มรายละเอียดขั้นตอน การใช้งานต่างๆ ดังนี้

- กลุ่มข้อมูลกำรบริหำรจัดกำรเชิงรุก เป็นกลุ่มข้อมูลที่ได้รับกำรบูรณำกำรข้อมูลพื้นฐำน ด้ำนกำร เกษตรจากหลายหน่วยงานในสังกัดกระทรวงเกษตรและสหกรณ์ เป็นเครื่องมือที่วิเคราะห์และนำเสนอข้อมูลที่แสดงผลได้ ทั้งในรูปแบบแผนที่และรายละเอียดทางสถิติ ซึ่งดูข้อมูลได้ตั้งแต่ระดับประเทศจนถึงระดับตำบล กลุ่มเมนูการบริหาร จัดการเชิงรุก แบ่งประเภทของข้อมูลเป็น ๘ กลุ่มข้อมูล ประกอบด้วย

1) ข้อมูลพื้นฐำน

2) พื้นที่เพำะปลูกในชั้นควำมเหมำะสมต่ำงๆ

3) ชั้นควำมเหมำะสมของที่ดินสำหรับเพำะปลูก

๔) ชั้นความเหมาะสมของที่ดินสำหรับสมุนไพร

้ ๕) เขตความเหมาะสมสาหรับการเพาะเลี้ยงสัตว์น้ำ

้ธ) แหล่งน้ำ

7) ที่ตั้งโรงงำน และแหล่งรับซื้อ

8) ข้อมูลเกษตรกร

- กลุ่มข้อมูลการปลูกพืชทดแทน เป็นเมนูเครื่องมือที่สามารถวิเคราะห์และนำเสนอข้อมูลแนวทาง แนะนำการปรับเปลี่ยนกิจกรรมการเพาะปลูกพืชที่ปลูกในปัจจุบันไปเป็นพืชเศรษฐกิจอื่นทดแทน สำหรับใช้เป็น

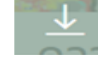

แนวทำงในกำรตัดสินใจปรับเปลี่ยนชนิดพืชตำมชั้นควำมเหมำะสมของที่ดิน โดยระบบ Agri-Map Online จะแสดงผล ้ข้อมูลในรูปแบบแผนที่ พร้อมผลการคำนวณค่าทางสถิติของขนาดพื้นที่ที่สามารถปรับเปลี่ยนเป็นพืชทดแทนได้ ซึ่งแยก ิตามระดับความเหมาะสมในการเพาะปลูก ( S๑ = เหมาะสมสูง S๒ = เหมาะสมปานกลางS๓ = เหมาะสมเล็กน้อย และ N = ไม่เหมำะสม) รวมทั้งมีกำรเปรียบเทียบต้นทุนรวม ผลตอบแทนสุทธิของพืชเศรษฐกิจที่ปลูกในปัจจุบันกับพืช ี เศรษฐกิจที่มีการปรับเปลี่ยนทดแทน กลุ่มข้อมูลการปลูกพืชทดแทน มีพืชที่เพาะปลูกปัจจุบันให้เลือก จำนวน ๑๐ ชนิด และพืชทดแทน จำนวน ๑๑ ชนิด

- กลุ่มชั้นข้อมูล ในปัจจุบันมีรายละเอียดของข้อมูลทั้งหมด จำนวน ๑๓ กลุ่มชุดข้อมูล ประกอบด้วย

- 1) สถำนีโทรมำตร 8) พื้นที่เพำะปลูกพืช
- 2) แหล่งน้ ำ 9) พื้นที่และต ำแหน่งฟำร์มเพำะเลี้ยงสัตว์น้ำ 3) ป่ำ 10) พื้นที่เหมำะสมเลี้ยงปศุสัตว์
- $\epsilon$ ) ตำแหน่งและเส้นทาง 11) เขตปฏิรูปที่ดินเพื่อเกษตรกรรม
- 5) โรงงำนและแหล่งรับซื้อ 12) ข้อมูลเกษตรกร
- 
- 
- 6) สหกรณ์ 13) ขอบเขต
- 7) ดิน

 **2.3 การปักหมุด (Marker)** การปักหมุดเป็นคุณลักษณะของ Agri-Map Online เพื่อแสดงข้อมูลแผนที่ ณ ้ ตำแหน่งที่ผู้ใช้งานสนใจบนแผนที่ พร้อมรายละเอียดของชั้นข้อมูล ณ ตำแหน่งหมุดที่วาง โดยมีรายละเอียดตัวอย่าง ขั้นตอนการใช้งาน ดังนี้

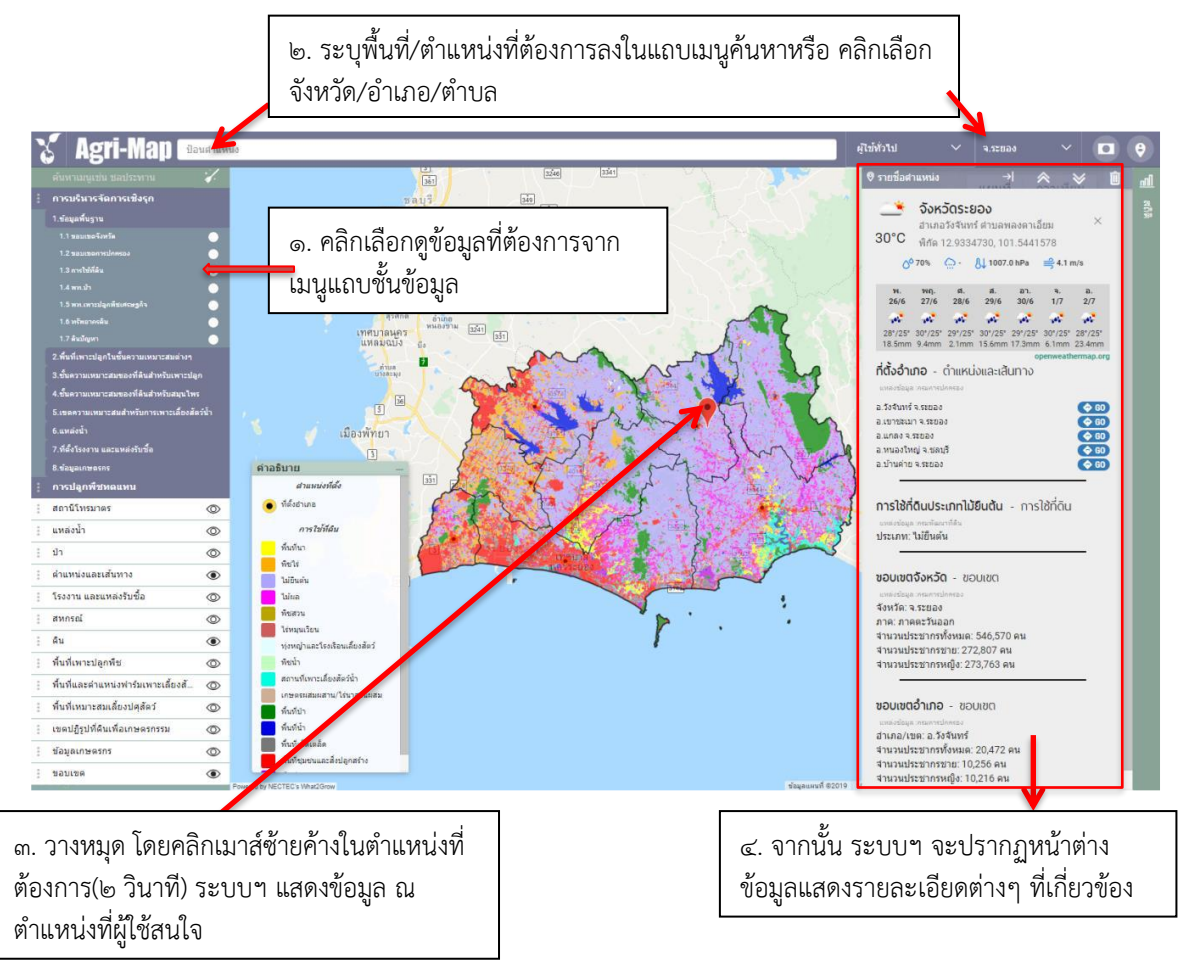

#### **3. ประโยชน์ที่ได้รับจากการพัฒนาความรู้ต่อตนเอง ได้แก่**

 สำมำรถอธิบำยองค์ประกอบ และวิธีกำรใช้งำนระบบแผนที่เกษตรเพื่อกำรบริหำรจัดกำรเชิงรุกออนไลน์ (Agri-Map Online) สำมำรถเข้ำถึงข้อมูลด้ำนกำรเกษตร แผนที่ควำมเหมำะสมของกำรปลูกพืช กำรปลูกพืชทดแทน ้ ปัจจัยการผลิต พื้นที่ใน/นอกเขตชลประทาน แหล่งน้ำผิวดิน/ใต้ดิน ตั้งแต่ระดับจังหวัด อำเภอ และตำบล

# **4. แนวทางในการน าความรู้ ทักษะที่ได้รับจากการพัฒนาความรู้ฯ ครั้งนี้ไปปรับใช้ให้เกิดประโยชน์แก่ หน่วยงาน มีดังนี้**

 แนะน ำวิธีกำรใช้งำนระบบแผนที่เกษตรเพื่อกำรบริหำรจัดกำรเชิงรุกออนไลน์ (Agri-Map Online) ให้แก่ หน่วยงำนสังกัดกระทรวงเกษตรและสหกรณ์ เกษตรกร ให้เข้ำถึงข้อมูลด้ำนกำรเกษตร แผนที่ควำมเหมำะสมของกำร ปลูกพืช (Zoning ดิน น้ำ พืช) ปัจจัยการผลิต พื้นที่ใน/นอกเขตชลประทาน แหล่งน้ำผิวดิน/ใต้ดิน Cropping Pattern ี และ Cropping Requirement และข้อมูลพื้นฐานต่างๆนำไปวางแผนด้านการเกษตรได้เหมาะสม และนำไปวิเคราะห์ ี พื้นที่เพื่อการบริหารจัดการทรัพยากรดิน อนุรักษ์ดินและน้ำ ในกิจกรรมต่างๆของกรมพัฒนาที่ดิน

# **5. ปัญหาและอุปสรรคที่คาดว่าจะเกิดขึ้นจากการน าความรู้ และทักษะที่ได้รับไปปรับใช้ในการปฏิบัติงาน** กรณีท ำงำนภำคสนำม ต้องมีโทรศัพท์ที่สำมำรถรองรับระบบแผนที่นี้ได้ และ ต้องมีสัญญำณอินเทอร์เนต

 $\overline{a}$ 

### **6. ความต้องการการสนับสนุนจากผู้บังคับบัญชา เพื่อส่งเสริมให้สามารถน าความรู้และทักษะที่ได้รับไป ปรับใช้ในการปฏิบัติงานให้สัมฤทธิ์ผล**

 มีกำรจัดอบรมกำรเข้ำใช้งำนระบบแผนที่เกษตรเพื่อกำรบริหำรจัดกำรเชิงรุกออนไลน์(Agri-Map Online) ้อย่างสม่ำเสมอ เพื่อทบทวนการใช้งานให้สามารถนำข้อมูลมาใช้ปฏิบัติงานได้ถูกต้อง

จึงเรียนมำเพื่อโปรดพิจำรณำ

 $(n_3 \dot{\vec{r}}_n)$ 

 (นำงสำวทิพย์วรรณ หลวงวงศ์) นักวิชาการเกษตรชำนาญการ